| 1. | Introduction                                            | 1    |
|----|---------------------------------------------------------|------|
|    | Thank You                                               | 1    |
|    | This User Guide                                         |      |
|    | Security of Your Terminal                               |      |
|    | Caring for Your Terminal                                |      |
|    | Safety                                                  |      |
|    | Keeping Records                                         |      |
|    | Paper Rolls                                             | 2    |
|    | Helpdesk Information                                    |      |
|    | How Do I                                                |      |
|    | Quick Installation Checklist                            |      |
|    |                                                         |      |
| 2. | Your Terminal                                           |      |
|    | Terminal Model                                          |      |
|    | Terminal Layout                                         |      |
|    | Terminal Keypad                                         |      |
|    | Entering and Correcting Data                            |      |
|    | Terminal Display Display Icons                          |      |
|    | Menu Screens                                            |      |
|    | Paper Loading                                           |      |
|    | Base Installation                                       |      |
|    | Battery Installation                                    |      |
|    | Telephone Lines and Broadband                           |      |
|    | Inserting a Chip Card                                   |      |
|    | Swiping a Card                                          |      |
| 3. | Transactions                                            | 21   |
| J. | Sales - Inserted Cards                                  |      |
|    | Sales - Swiped Cards                                    |      |
|    | Sales with Gratuity (Tip Mode)                          |      |
|    | Sales with Gratuity - Inserted Cards (On Ticket Method) |      |
|    | Sales with Gratuity - Inserted Cards (On Screen Method) |      |
|    | Sales with Gratuity - Swiped Cards                      | . 29 |
|    | Sales with Cashback                                     |      |
|    | Split Bills                                             |      |
|    | Refunds                                                 |      |
|    | Mailorder Transactions (Customer Not Present)           |      |
|    | Mailorder - CSC/AVS Results                             |      |
|    | Mailorder - Sales & Refunds                             |      |
|    | Hotel Mode                                              |      |
|    | Reversals                                               |      |
|    | Duplicate Receipts  Cash Advance                        |      |
|    | Casii Auvalice                                          | . 4U |

|    | Balance Enquiry Authorisation Only Forced Transactions Declined Transactions Referrals                                                          | 41<br>42<br>43             |
|----|----------------------------------------------------------------------------------------------------|----------------------------|
| 4. | Transaction Receipts                                                                                                    | 45<br>49<br>51<br>53       |
| 5. | Reports  End of Day Report  Banking Report  X Balance Report  Z Balance Report  Stored Report  TMS Report                                       | 56<br>57<br>59<br>63<br>66 |
| 6. | Supervisor Functions Supervisor Password Supervisor Password Change (Initial Transaction) Refund Password Supervisor Menus Supervisor Sub-menus | 68<br>69<br>69<br>70       |
| 7. | Troubleshooting  Frequently Asked Questions.  Screen Messages  Diagnostic Codes  Menu Structure                                                 | 75<br>78<br>80             |
| 8. | Notes Certification Operating Environment                                                                                                    | 83                         |

### Copyright © 2012 Ingenico

This User Guide (v3.1034) relates to terminal software APACS 40 97.11.01

Whilst every effort has been made to ensure that the content of this document is accurate, Ingenico will not accept responsibility for any loss that may be incurred as a result of any errors or inaccuracies. The product is varied to suit acquirer's requirements and this document should be accepted as a guide only to the use of the product.

In the effort for continued improvements in design and quality, information regarding the setting up, initialisation and use of all Ingenico products is subject to change without prior notice.

Terminal User Guide Introduction

### 1. Introduction

#### Thank You

Thank you for choosing an Ingenico Payment Terminal.

Your terminal is the Ingenico EFT930B Portable Payment Terminal.

Your terminal includes a variety of different functions and features to help you accept credit and debit card transactions in a speedy and efficient manner.

### This User Guide

We recommend you thoroughly read this User Guide, together with any other documentation that came with your terminal, as this will help you to quickly make the best use of all the capabilities of your new terminal.

## **Security of Your Terminal**

Upon receipt of your terminal you should check for signs of tampering of the equipment. It is strongly advised that these checks are performed regularly after receipt.

You should check, for example: that the security seals are in place and undamaged; the keypad is firmly in place; that there is no evidence of unusual wires that have been connected to any ports on your terminal or associated equipment, the chip card reader, or any other part of your terminal.

Such checks would provide warning of any unauthorised modifications to your terminal, and other suspicious behaviour of individuals that have access to your terminal.

Your terminal has various tamper evident seals and your terminal detects any interruption to these seals by entering a "tampered state". In this state the terminal will repeatedly flash the message Alert Irruption! and further use of the terminal will not be possible.

If you observe the Alert Irruption! message, you should contact the terminal Helpdesk immediately.

Introduction Terminal User Guide

# **Caring for Your Terminal**

You should take care not to spill liquids on any part of your terminal or any associated parts and equipment.

You should clean the terminal with a soft clean cloth. The magnetic swipe and chip card readers should be cleaned regularly with a suitable cleaning card. To ensure safety, only clean your terminal when it is completely powered off.

Do not use water or cleaning agents on your terminal, doing so may lead to damage. Any damage incurred will be your responsibility and any repair or replacement costs will be charged as appropriate. We therefore recommend that you insure your terminal accordingly.

## Safety

As a radio transmitter your terminal may interfere with health equipment, for example hearing aids, pacemakers, equipment within hospital environments, etc... you may, therefore not be able to use the terminal in areas where such devices are prohibited, such as in hospitals, etc...

## **Keeping Records**

Copies of all transaction receipts and your corresponding End of Day reports should be kept together in a safe place (preferably in date order) for a minimum of 6 months, or longer depending on the requirements of the card company.

## **Paper Rolls**

You should only use approved paper rolls as supplied from your terminal supplier. Details on how to contact us to order supplies of paper rolls can be found on the contact sticker found on the underside of your terminal. If appropriate, you may also find these details on the inside cover of this User Guide.

Terminal User Guide Introduction

## **Helpdesk Information**

Should you need to, details on how to contact the terminal Helpdesk can be found on the contact sticker found on the underside of your terminal. If appropriate, you may also find these details on the inside cover of this User Guide.

You may be asked for your terminal's TID (Terminal IDentification number) or your terminal's Serial Number. The TID can be found at the top of each receipt from your terminal; and the Serial Number (S/N) can be found at the top of some reports and on the label underneath the battery.

## **Supervisor Password**

Your terminal's Supervisor functions can be accessed by means of a Supervisor password, and therefore it is not supplied with a Supervisor Card.

Your terminal is shipped with an initial default password of **01483**, but is configured so that a change of this password is required before you process any transactions.

If you wish to do this before performing a transaction you should refer to the section entitled **Supervisor Password** for information on how to change the Supervisor password.

You are strongly advised to ensure that privileged access to your terminal (including access to the Supervisor password) is only granted to staff that have been independently verified as being trustworthy.

Introduction Terminal User Guide

### How Do I ...

To help you familiarise yourself with your terminal and to understand the basics, below is a list of frequently asked questions about the general operation of your terminal.

# ... set up my terminal?

Follow the simple step-by-step installation checklist in the next section.

## ... turn my terminal on and off?

Your terminal is powered on by pressing the <u>power/feed</u> key. To turn your terminal off you must press and **hold** the *clear* and the *dot* keys until your terminal has powered off.

### ... do a Sale or a Refund?

Step-by-step instructions for all types of sales and refunds are given in the section entitled *Transactions*, these are provided with screenshots of the terminal.

### ... do my End of Day reports?

The section entitled *Reports* describes the End of Day procedures. It is important to note that you should perform your End of Day reports at the end of every trading day. This will provide you with a full record of all your transactions and ensure that your funds are processed in the fastest possible time frame.

# ... change my supervisor password?

Your terminal has a default Supervisor password of **01483**, you are required to change this password before you process any transactions. Instructions on how to do so can be found in the section entitled *Supervisor Password*.

# ... change the paper roll?

Step-by-step instructions on how to load a new paper roll into your terminal are provided in the section entitled *Paper Loading*.

Terminal User Guide Introduction

## ... feed the paper through the terminal?

Press the <u>power/feed</u> key when the terminal is displaying the idle screen and the terminal will feed a small portion of paper through the printer.

### ... get my terminal polled?

Your terminal is an "online" terminal, which means that transactions are captured when you take them so there is no requirement for Polling the terminal. You must however ensure that you do your End of Day reports, to find out more refer to the section entitled *Reports*.

### ... solve any problems?

If, in the unlikely event that you encounter any problems or have any questions relating to the operation of the terminal, read through the section entitled *Troubleshooting*. If you cannot resolve your problem you should call the terminal Helpdesk.

### **Quick Installation Checklist**

- Before starting to use your terminal, please read all sections of this guide, together with any other documents that came with your terminal, carefully.
- Set up your terminal in a convenient location.
- Plug the power supply unit into a mains socket, and plug the power connector into the power socket on the base unit.
- Plug the telephone lead into the BT socket and the TEL IN socket on the base unit.
- If your telephone system requires a 9 (or similar) to get an outside line, you will need to program this prefix number into your terminal. Refer to the section entitled *Telephone Lines and Broadband* for more details.
- Ensure that a paper roll is in place in your terminal, and load one if this is not already the case.

Introduction Terminal User Guide

• Familiarise yourself with the menu structure on your terminal.

- Your default supervisor password is **01483**, you should change this from the default.
- Do an END OF DAY report from the REPORTS menu. This will check that your terminal can connect to and is set up on the Acquirer's Host System. You should refer to the section entitled *Reports* for more details.

You should contact the terminal Helpdesk if you see any of the following:

- If you receive a CANNOT CONFIRM result to the Banking section of the report;
- If a Merchant Number on the Banking section of the report is incorrect;
- If an Acquirer that you expected to be configured (such as American Express or Diners Club) is not on the Banking section of the report.

Your terminal is now ready to use.

### 2. Your Terminal

### **Terminal Model**

The Ingenico EFT930B Portable Payment Terminal is a compact and ergonomically designed terminal capable of processing card transactions. It is a portable Bluetooth terminal with a base unit that is connected to a telephone line or Local Area Network (LAN).

Approximately once a month your terminal will call the Terminal Management System (TMS) to receive any updates to the software, details of new card schemes, and any changes to your configuration. This call will take place automatically, normally outside of standard trading hours and therefore it is important that your terminal is left on the base unit and connected to your network.

## **Terminal Layout**

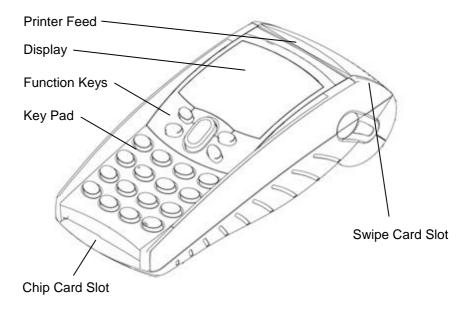

# **Terminal Keypad**

The Ingenico EFT930 key pad is laid out as below.

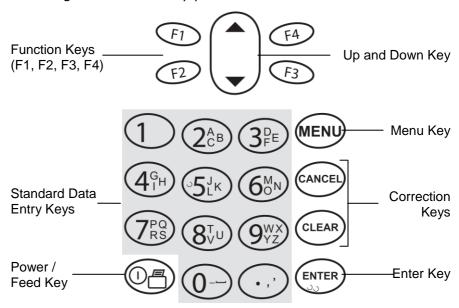

# **Entering and Correcting Data**

To enter numbers press the relevant keys. If you make a mistake you can correct this using the correction keys. Press the <u>clear</u> key once to delete one character at a time. Press the <u>cancel</u> key once to delete the entire line, pressing the <u>cancel</u> key again will cancel the transaction.

When typing in an authorisation code, for example, you may need to enter letters as well as number. Where you see the 123 graphic on screen you can toggle the input mode by pressing F4. To enter uppercase letters use the ABC input mode, and to enter lowercase letters use the abc input mode.

When entering letters, you should press the number key repeatedly until the desired letter appears. If you want to type  ${\tt B}$  then you must press  ${\tt 2}$ ,  ${\tt 2}$ . To move on to next character either press another key, or wait for the flashing cursor to appear.

# **Terminal Display**

The Ingenico EFT930 screen is laid out as below.

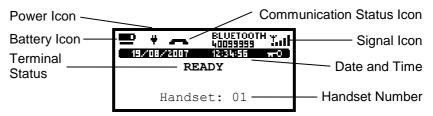

During normal operation the top row (showing the battery status and power status icons, the communication status icon, and the signal icon) is always displayed on the screen. Therefore all subsequent screen shots in this User Guide are shown without this top line.

When your terminal has been powered on and after a short initialisation process the terminal will display the terminal status of READY, this simply means that the terminal has initialised and is ready to use.

If your terminal displays the NOT READY status message then your terminal is not initialised. Press  $\underline{menu}$  once, and choose the SETUP menu option. You should contact the terminal Helpdesk if the problem persists after a successful TMS Call.

# **Display Icons**

You will see a variety of different icons and graphics on the screen of your terminal.

The battery symbol indicates the power left in the battery. The animated line under the battery symbol is shown when the battery is charging.

The plug symbol indicates that your terminal is on the base unit and connected to the power supply.

The inactive telephone symbol indicates that your terminal is not currently communicating.

The raised telephone icon indicates that your terminal is currently communicating. The method of communication will be shown under the telephone symbol.

The available communication methods for your terminal are ETH or PSIN.

#### ETH

The terminal is connected via the Ethernet cable to a Local Area Network (LAN). As the Ethernet connection is independent to when the terminal is communicating it will be visible on the display even when the inactive phone symbol is shown.

■ PSTN

The terminal is connected to and communicating via a modem and the standard telephone network.

The signal icon represents the strength of the Bluetooth signal with the base unit. The fewer bars indicated represents poorer Bluetooth signal strength. Your terminal may not be able to communicate with the base unit (and so the acquirer) if the signal is very poor. The Bluetooth status shown next to the signal icon, indicates whether the paired base is powered on and in range.

The Bluetooth status will show BLUETOOTH together with the last eight digits of the Serial Number of the paired base unit (eg. 40099999). The Serial Number for the base can be found on the label on the underside of the unit. If the base unit is not powered on or if it is out of range then the Serial Number will flash and the signal icon will show no signal strength bars. If no Serial Number is displayed the terminal is not paired with any base unit.

The labels shown on the screen indicate the choice that can be made by pressing the corresponding function key. This is seen in the standard menu screens and on choice screens.

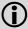

Your terminal can only use the telephone network (PSTN) or the network (LAN) connections when it is paired with the base unit.

### Menu Screens

When you press the <u>menu</u> key from the idle screen your terminal will enter the application menus. All the menu screens have the same layout.

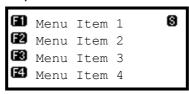

To choose Menu Item 1 you should press the  $\underline{F1}$  key, and so on. If the  $\blacksquare$  icon is visible then it indicates that the current menu is within the Supervisor menus.

When navigating around the menu structure: by pressing the <u>menu</u> key you will move to the next menu screen (if available); by pressing the <u>cancel</u> key you will move back to the last menu screen (if available), or return to the idle screen.

A schematic of the menu structure is found in the section entitled **Menu Structure**.

When you are required to make a choice between two options the screen will display the title or question, followed by the choices. The choices are always chosen by pressing either the  $\underline{F1}$  or  $\underline{F4}$  keys, as appropriately marked by the  $\underline{ \mathbf{F1}}$  or  $\underline{ \mathbf{F4}}$  labels on the screen.

# **Paper Loading**

Your terminal is supplied with one paper roll already installed. When the paper roll is nearing the end a red line will appear on the paper, this indicates that the paper roll must be replaced.

To replace the paper roll:

 Hold your terminal securely in one hand, with the other hand, and by using two fingers, lift the printer cover release as shown. Fully open the printer cover and remove the old roll of paper.

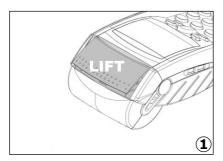

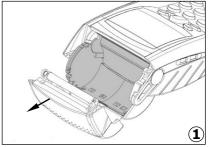

2. Unstick the end of the new roll, leaving the end free, hold the paper roll and carefully place into the printer compartment.

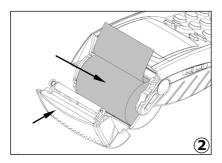

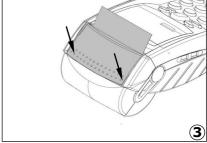

- 3. Holding the free end of the paper and your terminal, close the printer cover carefully and push firmly until it locks.
- 4. While your terminal is displaying the idle screen, press the <u>power/feed</u> key to ensure that the paper feeds correctly.

Only thermal paper rolls that are 57mm wide and 40mm in diameter can be used in your terminal. Attempting to fit rolls of a different size may damage your terminal.

You should only use approved paper rolls as supplied from your terminal supplier. Details on how to contact us in order to order supplies of paper rolls can be found on the contact sticker found on the underside of your terminal. If appropriate, you may also find these details on the inside cover of this User Guide.

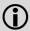

Only use approved paper rolls as supplied from your terminal supplier. Attempting to fit rolls of a different size may damage your terminal.

Only open the printer cover as shown, do not force the printer cover.

### **Base Installation**

You should set up the base unit in a convenient location close to a power source and an analogue telephone line. Your terminal will be supplied already paired with the base unit provided.

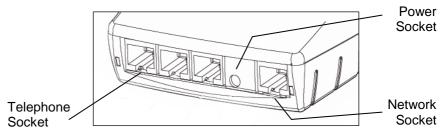

The base unit has 5 sockets for connections: TEL ( $\cong$ ) IN, COM0 (not used), COM1 (not used), POWER ( $\not\leftarrow$ ), and finally NETWORK ( $\searrow$ ).

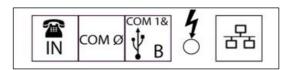

Connect one end of the Telephone Line Lead to the socket marked IN socket on the base unit, and connect the second end to the socket on the BT Converter (supplied), this should in turn be plugged into analogue telephone line BT socket.

Connect the power supply unit to the mains power and to the POWER socket on the base unit.

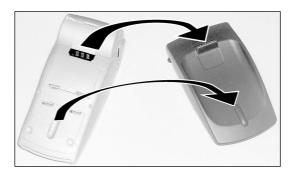

Place the terminal on to the base unit, ensuring that the terminal engages correctly with the base unit. The terminal will automatically turn on when placed on the base unit. To indicate that the terminal has power to it the power icon # will be displayed.

# **Battery Installation**

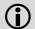

You should charge new battery packs for at least 4 hours before first use.

Your terminal is supplied with a rechargeable battery pack.

In order to access the battery pack you must first remove the battery compartment cover.

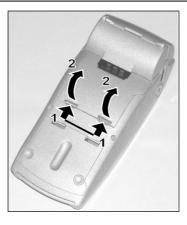

- Unclip the catches with your finger nails as indicated.
- Lift the cover as indicated. Remove the cover, ensuring that the retaining clips on the opposite side are free.

The battery connector is held into place with a moulded catch. This catch engages automatically when the connector is pushed into place until the moulded catch clicks into place (1).

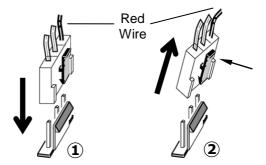

You should ensure that connector is inserted correctly so that the red wire is towards the top of the terminal.

To remove the battery pack press the moulded catch in and pull away the connector (2).

If the terminal displays a battery status icon with a cross through it then a battery pack is not installed or is installed incorrectly. You should check the battery is installed correctly before continuing. You will not be able to perform transactions if there is no battery in the terminal.

The battery pack can only be charged when it is in the terminal by using either the charger base or the optional travel charger. For maximum efficiency it is recommended that the battery is always charged at normal room temperature.

Your terminal intelligently charges the battery. To protect the battery if the terminal is placed on charge when the battery is more than half full, the battery will be charged at a slower rate than if the battery is low.

Rechargeable batteries can deteriorate over time. In the event that you experience any issue with your battery pack please contact the terminal Helpdesk.

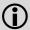

Only use battery packs supplied to you by your terminal supplier.

When the battery is being charged the battery status icon will show an animated bar under —. During normal use of the terminal the battery icon will show the battery status until the battery icon is empty —. You should recharge the terminal as soon as possible.

If the terminals battery power is low, you may find that the terminal turns itself off when displaying the screen saver; this is to preserve battery power.

When the battery level is critical your terminal will display a screen advising you to recharge the terminal immediately. The battery must be charged before further use of your terminal is possible.

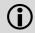

DO NOT attempt to open the battery pack. There are no user serviceable components and there may be a risk of explosion.

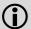

DO NOT discard old or broken battery packs. All battery packs should be returned to your terminal supplier.

# **Telephone Lines and Broadband**

Your terminal can be used on a variety of telephone lines, however to use your terminal on some lines you may be required to change the telephone network (PSTN) setting in the terminal. Your terminal is pre-configured so that it may work on a direct telephone connection.

If your telephone line requires you to dial a 9 (for example) to get an outside line then you are on a telephone exchange or switchboard and will need to configure the 9 (for example) in the terminal so it is able to dial out of the telephone exchange.

To configure the PSTN prefix, press the <u>menu</u> key **twice**, then choose SUPERVISOR by pressing the <u>F3</u> key. You will be asked to type your current supervisor password, and confirm this by pressing the <u>enter</u> key, and choose CONFIG by pressing the <u>F3</u> key, followed by the SET PSTN by pressing the <u>F3</u> key again. Type in the PSTN prefix (typically 9) followed by the <u>enter</u> key.

### ✓ MENU, MENU, F3, [password], ENTER, F3, F3

If your telephone line has Broadband (ADSL) active then you must use an ADSL micro-filter between your terminal's telephone line lead and your BT socket. For more information on, and to purchase additional ADSL micro-filters you should contact your ADSL internet service provider.

If your telephone line is shared with other equipment, such as a telephone or fax machine, then you will not be able to use your terminal while using the telephone line with the other equipment. It is recommended that your terminal should be used on a dedicated telephone line.

If your telephone line has a voicemail/answering service or call waiting, it is recommended that these features are turned off. It is also strongly recommended that your terminal does not share with an alarm system (RedCare line). Your terminal may not function correctly, and it may invalidate your alarm/insurance policy.

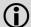

Your terminal can only use the telephone network (PSTN) connection when it is paired with the base unit.

# **Inserting a Chip Card**

Chip Cards should be inserted firmly into your terminal as illustrated with the chip facing up and into the card reader.

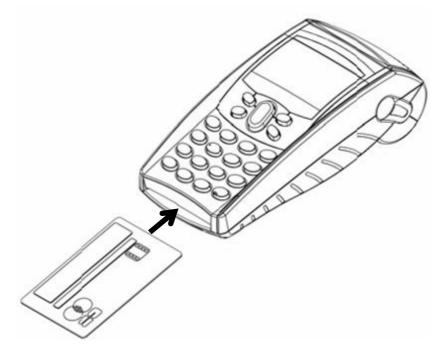

If you see the prompt BAD READ, check the orientation of the card and try again. If the card cannot be read on the third attempt, your terminal will prompt you to swipe the card.

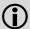

The card MUST remain inserted until your terminal prompts you to remove the card. If the card is removed prematurely, the transaction will be cancelled.

Chip Cards can hold the details for more than one payment application (for example Mastercard and Maestro). If the SELECT APPLICATION screen is displayed after the card has been inserted, the cardholder should select the payment application that they wish to use for the transaction.

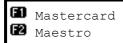

Press <u>F2</u> for Maestro.

Press F1 for Mastercard or

SELECT APPLICATION

The payment application on a Chip Card may require confirmation after it is selected. If prompted to do so you should press the *enter* key within 10 seconds.

# Swiping a Card

With the magnetic stripe facing down and towards the screen as illustrated run the edge of the card along the bottom of the card swipe slot on the right of your terminal. You should swipe the card in one continuous movement and at an even speed.

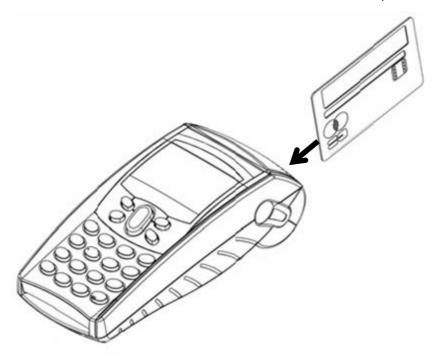

If you see the prompt BAD SWIPE, check the orientation of the card and try again. If the card cannot be read on the third attempt, your terminal will prompt you for manual key entry of the card number.

If a Chip Card is swiped, your terminal will request that you insert the same card into the Chip card reader.

CHIP CARD USE CHIP READER

### 3. Transactions

#### Sales - Inserted Cards

READY

Handset: 01

From the idle screen, insert the card into the card reader.

Enter Sale

£0.00

Enter the sale amount in pence (eg. 1234 for £12.34) and press the *enter* key.

Amount:

£12.34

Enter PIN:
 \*\*\*\*

PRESS CANCEL / ENTER

If a PIN is requested, the Customer must enter their PIN code followed by the *enter* key.

PIN OK

DO NOT REMOVE CARD RETURN TERMINAL

After the customer has entered their PIN they will be prompted to return the terminal to you.

Please Wait

The terminal will dial out to the acquirer for authorisation.

AUTH CODE: nnnn

If the transaction has been authorised then an auth code will be displayed.

Printing

The terminal will print the merchant copy for you to retain. If a signature is needed the customer must sign.

Transactions Terminal User Guide

Signature OK?

I
F
NO
YES F4

If required check the signature: Press  $\underline{F1}$  for an invalid signature or Press  $\underline{F4}$  for a valid signature.

Printing

The terminal will print the customer copy to give to the customer for them to retain.

The terminal will return to the idle screen.

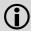

NEVER ask the customer to divulge their PIN Code. Customers should be advised to ensure that they are not being overlooked when entering their PIN Code.

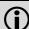

DO NOT remove the card until the terminal has prompted you to do so.

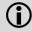

You MUST retain the merchant copy for your records. If a signature is required then this copy must be signed by the customer.

### Sales - Swiped Cards

# From the idle screen, swipe the card READY through the card swipe. Handset: 01 Enter Sale Enter the sale amount in pence (eq. 1234 for £12.34) and press the £0.00 enter key. The terminal will dial out to the Please Wait acquirer for authorisation. AUTH CODE: nnnn the transaction has been authorised then an auth code will be displayed. The terminal will print the merchant Printing copy for you to retain. The customer must sign this copy. Signature OK? If required check the signature: Press <u>F1</u> for an invalid signature or Press *F4* for a valid signature. **1** NO YES 🛂 The terminal will print the customer Printing copy to give to the customer for them to retain.

The terminal will return to the idle screen.

Transactions Terminal User Guide

## Sales with Gratuity (Tip Mode)

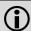

You must ensure that this option is enabled on your acquirers Merchant Account. Contact your acquirer to ensure that this option is available to you.

Your terminal can be enabled for Gratuity/Tip mode, therefore allowing the customer to add a tip to the final amount before completing the transaction.

If you would like Gratuity mode enabled on your terminal please contact the terminal Helpdesk.

For sales with inserted cards when Gratuity mode is enabled, your terminal will print an additional ticket for the customer to fill in with any gratuity and the final transaction amount.

Alternatively your terminal can be configured to allow the customer to enter a gratuity directly on the screen. If you wish your terminal to be configured in this way please contact the terminal Helpdesk.

For sales with swiped cards when Gratuity mode is enabled in this manner, the merchant copy will allow the customer to fill in with any gratuity and the final transaction amount. This is unaffected by the method of entering the gratuity for inserted cards.

When Gratuity mode is enabled, your terminal will only contact the acquirer for authorisation after the final transaction amount (including any gratuities) is known. For swiped cards this means that this is after the terminal has printed the merchant copy for signatures.

Due to the authorisation code being gained after the merchant copy is printed, the authorisation code will not be shown. The authorisation codes are printed on the transaction breakdown on the X and Z Balance reports.

If you wish, your terminal can be configured to print an additional receipt at the end of the transaction which shows the authorisation code and the gratuity entered. If you wish your terminal to be configured in this way please contact the terminal Helpdesk.

## Sales with Gratuity - Inserted Cards (On Ticket Method)

#### READY

Handset: 01

From the idle screen, insert the card into the card reader.

Enter Sale

£0.00

Enter the sale amount in pence (eg. 1234 for £12.34) and press the <u>enter</u> key.

Printing

The terminal will print the Final Amount copy, which you should give to the customer to fill out.

Enter Final Amount:

£0.00

MO TIP

Enter the final amount of the sale in pence (eg. 1334 for £12.34 + £1.00 tip) and press the <u>enter</u> key.

Amount: £13.34 Enter PIN:

\*\*\*\*

PRESS CANCEL / ENTER

The final amount will be shown, the Customer must enter their PIN code followed by the <u>enter</u> key.

PIN OK

DO NOT REMOVE CARD RETURN TERMINAL

After the customer has entered their PIN they will be prompted to return the terminal to you.

Please Wait

The terminal will dial out to the acquirer for authorisation.

**Transactions** Terminal User Guide

AUTH CODE: nnnn Ιf the transaction has authorised then an auth code will be displayed. The terminal will print the merchant Printing copy for you to retain. If a signature is needed the customer must sign. If required check the signature: Signature OK? Press F1 for an invalid signature or Press F4 for a valid signature. **6** NO YES 🖼

Printing

The terminal will print the customer copy to give to the customer for them to retain.

been

The terminal will return to the idle screen.

- NEVER ask the customer to divulge their PIN Code. Customers should be advised to ensure that they are not being overlooked when entering their PIN Code.
- DO NOT remove the card until the terminal has prompted you to do so.
- You MUST retain the merchant copy for your records. If (i) a signature is required then this copy must be signed by the customer.

# Sales with Gratuity - Inserted Cards (On Screen Method)

READY

Handset: 01

From the idle screen, insert the card into the card reader.

Enter Sale

£0.00

Enter the sale amount in pence (eg. 1234 for £12.34) and press the *enter* key.

Amount: £12.34
Add Gratuity?

**1** NO

YES 🖼

The customer must confirm if a gratuity is to be added.

Amount: £12.34 Gratuity:

£0.00

NO TIP

If a gratuity is to be added, they must enter amount of the tip in pence (eg. 100 for £1.00) and  $\underline{enter}$ .

Amount: £13.34 Enter PIN:

\*\*\*\*

PRESS CANCEL / ENTER

The final amount will be shown, the Customer must enter their PIN code followed by the <u>enter</u> key.

PIN OK

DO NOT REMOVE CARD RETURN TERMINAL

After the customer has entered their PIN they will be prompted to return the terminal to you.

Please Wait

The terminal will dial out to the acquirer for authorisation.

**Transactions** Terminal User Guide

AUTH CODE: nnnn Ιf the transaction has authorised then an auth code will be displayed. The terminal will print the merchant Printing copy for you to retain. If a signature is needed the customer must sign. If required check the signature: Signature OK? Press F1 for an invalid signature or Press F4 for a valid signature. **6** NO YES 🖼

Printing

The terminal will print the customer copy to give to the customer for them to retain.

been

The terminal will return to the idle screen.

- NEVER ask the customer to divulge their PIN Code. Customers should be advised to ensure that they are not being overlooked when entering their PIN Code.
- DO NOT remove the card until the terminal has prompted you to do so.
- You MUST retain the merchant copy for your records. If (i) a signature is required then this copy must be signed by the customer.

## Sales with Gratuity - Swiped Cards

READY

Handset: 01

From the idle screen, swipe the card through the card swipe.

Enter Sale

£0.00

Enter the sale amount in pence (eg. 1234 for £12.34) and press the *enter* key.

Printing

The terminal will print the Merchant copy, which you should give to the customer to fill out.

Signature OK?

**I** NO

YES 🖪

If required check the signature: Press  $\underline{F1}$  for an invalid signature or Press  $\underline{F4}$  for a valid signature.

Enter Final Amount:

£0.00

Enter the final amount of the sale in pence (eg. 1334 for £12.34 + £1.00 tip) and press the <u>enter</u> key.

Please Wait

The terminal will dial out to the acquirer for authorisation.

AUTH CODE: nnnn

If the transaction has been authorised then an auth code will be displayed.

The terminal will print the customer copy to give to the customer for them to retain, and will return to the idle screen.

Transactions Terminal User Guide

### Sales with Cashback

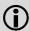

You must ensure that this option is enabled on your acquirers Merchant Account. Contact your acquirer to ensure that this option is available to you; this option may not be available for all account types.

Your terminal is not pre-configured to allow for Sales with Cashback. If you would like Cashback mode enabled on your terminal please contact the terminal Helpdesk.

READY

Handset: 01

From the idle screen, insert or swipe the customer's card.

Enter Sale

£0.00

Enter the sale amount in pence (eg. 1234 for £12.34) and press the <u>enter</u> key.

Enter Cashback

£0.00

If cashback is allowed for the customer's card the terminal will display a Cashback prompt:

Enter the cashback amount in pence and press the *enter* key.

If cashback is not required press the <u>enter</u> key without entering an amount.

The terminal will continue as per a normal sale, refer to the instructions for a Sale Transaction to complete the transaction.

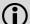

Cashback is only available on Debit Cards, and normally has a limit of £50.00.

# **Split Bills**

Your terminal is not pre-configured to allow for Split Bills. If you would like the Split Bill functionality enabled on your terminal please contact the terminal Helpdesk.

The Split Bill functionality would commonly be used within the leisure industry in order to break down a bill associated with a table into amounts that can be paid by each person using differing payment methods.

The options available for Split Bills are:

| PER PERSON        | Allows the bill to be split equally between a number of customers.                                              |
|-------------------|----------------------------------------------------------------------------------------------------|
| PER COUPLE        | Allows the bill to be split equally between a number of customers, but allows for one person to pay per couple. |
| VARIABLE<br>SPLIT | Allows the bill to be split unequally between a number of customers.                                            |

Transactions Terminal User Guide

### Refunds

### READY

Handset: 01

From the idle screen, press the *menu* key once.

■ MAILORDER

2 REFUND

■ CASH

E4 SALE

Select the menu option REFUND by pressing the  $\underline{F2}$  key.

Enter Password:

\*\*\*\*

Enter the supervisor password followed by *enter*.

INSERT OR SWIPE CUSTOMER CARD

Insert or swipe the customer's card.

Enter Refund

£0.00

Enter the refund amount in pence (eg. 1234 for £12.34) and press the <u>enter</u> key.

Please Wait

The terminal will dial out to the acquirer for authorisation.

REFUND ACCEPTED

If the transaction has been authorised then  ${\tt REFUND}$   ${\tt ACCEPTED}$  will be displayed.

Printing

The terminal will print the merchant copy for you to retain. If a signature is needed the customer must sign.

Signature OK?

F1 NO YES F4

If required check the signature: Press  $\underline{F1}$  for an invalid signature or Press  $\underline{F4}$  for a valid signature.

Printing

The terminal will print the customer copy to give to the customer for them to retain.

The terminal will return to the idle screen.

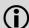

DO NOT remove the card until the terminal has prompted you to do so.

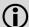

You MUST retain the merchant copy for your records. This copy must be signed by the customer.

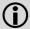

If your terminal has Gratuity/Tip mode enabled then the signature check will be done BEFORE the terminal dials the acquirer for authorisation. Transactions Terminal User Guide

# **Mailorder Transactions (Customer Not Present)**

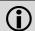

You must ensure that this option is enabled on your acquirers Merchant Account.

Your terminal is pre-configured for mailorder (Customer Not Present) transactions.

Mailorder transactions are performed without the customer or the card being present. All card details must be manually entered so please take note of what information will be asked for by your terminal.

If supported by your acquirer and by the card type taken, you will have the option of entering the CSC (Card Security Code) and using the AVS (Address Verification Service).

The CSC is the last three digits of the number printed on the signature strip on the back of the card.

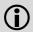

American Express cards have a four digit Card Security Code printed on the front of the card, any numbers on the signature strip should be ignored.

To use AVS checking, you will be prompted to input the numerical digits only from the customer's postcode and address. The response from the acquirer will then give you the result of the security checks to help you decide if you wish to continue with the transaction.

### Mailorder - CSC/AVS Results

Please be aware that the CSC/AVS result is intended only to guide you in a decision to void or confirm an already authorised transaction. Contact your acquirer for more information and liability.

DATA MATCHED
 AVS MATCH ONLY
 CSC MATCH ONLY
 DATA NON MATCH
 NOT CHECKED
 Both CSC and AVS data matches.
 Only the AVS data matches.
 Neither CSC or AVS data matches.
 The data was not checked.

The data may not be checked if the service is not supported or if there is a temporary system failure.

Terminal User Guide **Transactions** 

#### Mailorder - Sales & Refunds

#### READY

Handset: 01

From the idle screen, press the menu key once.

MAILORDER

E2 REFUND

■ CASH

E SALE

Select the menu option MAILORDER by pressing the *F1* key.

MAILORDER

E REFUND

SALE 🔼

Choose the required transaction: Press F1 for REFUND or Press F4 for SALE.

MAILORDER SALE Key Card No:

Key in the customer's card number and press the enter key.

Expires (MMYY)

If you see this prompt enter the card expiry date as MMYY and press the enter kev.

Start Date (MMYY)

If you see this prompt enter the card start date as MMYY and press the *enter* key.

Issue Number:

If you see this prompt enter the card issue number and press the *enter* key.

**Transactions** Terminal User Guide

Enter CSC:

If you see this prompt enter the 3 or 4 digit Card Security Code (CSC) and press the enter key.

Postcode Nums:

If you see this prompt enter the postcode numbers (eq. 27 for GU2 7YB) and press the enter key.

Address Nums:

If you see this prompt enter the address numbers (eg. 3000 for 3000 Cathedral Hill) and press the enter key.

Enter Sale

£0.00

Enter the sale amount in pence (eq. 1234 for £12.34) and press the enter key.

Please Wait

The terminal will dial out to the acquirer for authorisation.

AUTH CODE: nnnn DATA MATCHED

1 VOID

CONFIRM [4]

the transaction has heen authorised then an auth code will be displayed, together with CSC/AVS check result. You must decide whether to continue with the transaction:

Press *F1* to **VOID** the transaction or Press F4 to CONFIRM and continue with the transaction.

Terminal User Guide Transactions

Printing

The terminal will print the merchant copy for you to retain.

TEAR OFF TICKET
AND RETAIN (ENTER)

Tear off the merchant copy and press the *enter* key.

Printing

The terminal will print the customer copy to give to the customer for them to retain.

The terminal will return to the idle screen.

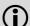

The card Issue Number must be entered in the correct format; if the number is printed as 01 on the card then it must be entered as 01 and not as 1.

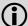

CSC and AVS checks are not mandatory for some acquirers, therefore if you do not wish to enter a value for, or do not know, the CSC or for the Postcode Numbers or Address Numbers, then you can press the enter key without entering a value.

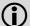

If the address does not have any numbers, ie. they have only a house name, then you should press the  $\underline{enter}$  key without entering a value.

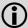

If the address contains a flat number and a house number, ie. Flat 3, 45 Acacia Avenue you should enter all the numbers in order. In this example you would type 345 followed by the <u>enter</u> Key.

Transactions Terminal User Guide

#### **Hotel Mode**

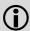

You must ensure that this option is enabled on your acquirers Merchant Account. Contact your acquirer to ensure that this option is available to you.

When a large value transaction is expected (typically in Hotel or Rental environments), a Pre-Authorisation can be made for the expected value, to check the customer's card is valid and the customer has enough credit available for the transaction.

If the expected value increases, then further Pre-Authorisations can be made. The final amount is fully authorised and captured by using the Completion function.

To perform a Hotel Mode transaction press the <u>menu</u> key **three times**, then choose HOTEL by pressing the *F1* key.

#### ✓ MENU, MENU, MENU, F1

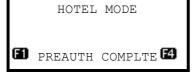

Choose the required transaction: Press <u>F1</u> for PREAUTH or Press <u>F4</u> for COMPLTE.

A Pre-Authorisation (PREAUTH) transaction proceeds as for a Sale transaction. If the customer's card number is keyed in, then you will be asked to confirm if the customer is present. The transaction details are not captured, so the customer's bank account is **NOT** debited, although the **available credit** on the customer's bank account will be reduced by the amount authorised. These transactions do not include gratuities.

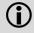

Authorisation codes expire after 7 days (or 3-4 days for Maestro cards). If the transaction is not submitted within that time the customer's available balance will be restored by the authorised amount.

A Completion (COMPLTE) transaction requires the most recent authorisation code and the total amount of all pre-auths, in addition to the final amount to be debited from the customer's card. This transaction **will** require a signature check and **will** capture the transaction details.

Terminal User Guide Transactions

#### Reversals

If a mistake in a transaction is identified immediately after the transaction has been completed, then the transaction can be completely reversed by selecting the REVERSAL function within 30 seconds of the completion of the transaction.

This function is particularly useful when the wrong transaction amount has been entered, and the mistake is only noticed on the customer copy.

To perform a reversal press the  $\underline{menu}$  key **twice**, then choose REVERSAL by pressing the F4 key.

# ✓ MENU, MENU, F4

If the 30 second timer has not expired then your terminal will perform the reversal, contacting the acquirer if necessary.

When a reversal has been successfully performed the original transaction and the reversal **will not** appear on the customer's bank statement.

The original transaction and the reversal **will** appear on you Banking and X/Z Balance reports. Reversals are recorded as the opposite to the original transaction; if you reverse a Sale then the reversal will be shown as a Refund.

# **Duplicate Receipts**

Your terminal can produce a duplicate copy of the customer receipt for the last completed transaction.

To print a duplicate ticket press the  $\underline{menu}$  key three times, then choose DUPLICATE by pressing the  $\underline{F4}$  key.

# ✓ MENU, MENU, MENU, F4

All duplicate copies will have the word DUPLICATE printed at the top of the receipt.

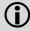

Alternatively you can print a duplicate customer copy receipt when your terminal is displaying the idle screen by pressing the F1 key.

Transactions Terminal User Guide

#### Cash Advance

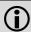

You must ensure that this option is enabled on your acquirers Merchant Account. Contact your acquirer to ensure that this option is available to you; this option may not be available for all account types.

Your terminal is not pre-configured to allow for Cash Advance. If you would like Cash Advance mode enabled on your terminal please contact the terminal Helpdesk.

#### READY

Handset: 01

From the idle screen, press the *menu* key once.

MAILORDER

E2 REFUND

CASH

🕰 SALE

Select the menu option CASH by pressing the <u>F3</u> key.

INSERT OR SWIPE CUSTOMER CARD

Insert or swipe the customer's card.

Enter Sale

£0.00

Enter the amount in pence (eg. 1234 for £12.34) for the transaction and press the *enter* key.

The terminal will continue as per a normal sale, refer to the instructions for a Sale Transaction to complete the transaction.

# **Balance Enquiry**

Your terminal is not pre-configured to allow for Balance Enquiry. If you would like Balance Enquiry mode enabled on your terminal please contact the terminal Helpdesk.

Terminal User Guide Transactions

# **Authorisation Only**

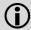

You must ensure that this option is enabled on your acquirers Merchant Account. Contact your acquirer to ensure that this option is available to you.

An Authorisation Only transaction gives an authorisation code for a specific amount against a customer's card **without** the capture of the transaction details by the acquirer.

This facility is intended for merchants who wish to bank transactions using a different system, or to check that a customer's card is valid and/or the customer has enough credit for a transaction.

The transaction does **NOT** debit the customers bank account or credit your merchant account. The transaction value is **NOT** added to the terminal totals. When an Authorisation Only transaction is done the **available credit** on the customers bank account will be reduced by the amount authorised.

Authorisation Only transactions may be submitted to the acquirer through the Forced Transaction function. These transactions do not include gratuities.

To perform a Authorisation Only transaction press the  $\underline{menu}$  key **twice**, then choose AUTH by pressing the  $\underline{F2}$  key.

# ✓ MENU, MENU, F2

1 REFUND

CHEQUE

■ CASH

SALE

Select the desired transaction type and perform the transaction as normal.

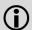

Authorisation Only receipts carry the extra text AUTHORISATION ONLY to indicate that the transaction details are not captured by the acquirer.

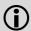

Authorisation codes expire after 7 days (or 3-4 days for Maestro cards). If the transaction is not submitted within that time the customers available balance will be restored by the authorised amount.

Transactions Terminal User Guide

## **Forced Transactions**

The Forced Transaction function allows for the completion of a transaction following a referral or voice authorisation. It also provides the opportunity to capture the details of transactions authorised by means other than your terminal. For example, card transactions authorised using paper vouchers and calls to the authorisation centre during a power cut, or transactions previously authorised using the Authorisation Only function.

You **must** have a valid authorisation code before performing a Forced Transaction.

To perform a forced transaction press the  $\underline{menu}$  key **three times**, then choose FORCE TRANS by pressing the  $\underline{F2}$  key. You will be asked to type your supervisor password, then press enter.

#### ✓ MENU, MENU, MENU, F2, [password], ENTER

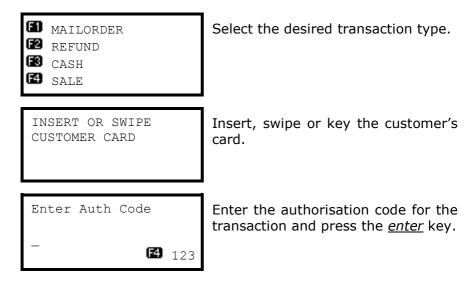

The terminal will continue as normal, refer to the instructions for transaction type that you chose to complete the transaction.

Terminal User Guide Transactions

#### **Declined Transactions**

The acquirer or the customer's card issuer can decline to authorise any transaction.

A declined response from the acquirer's host system will display a message on your terminal in place of the usual AUTH CODE: nnnn message. This can be, for example, DECLINED, NOT AUTHORISED, or RETAIN CARD. This message will be displayed on the screen for 60 seconds, or until the *enter* key is pressed.

A declined receipt will be printed which clearly indicates that the transaction has not been authorised. It will also show the message from the acquirer.

Transactions with an inserted Chip card may be declined by the card without the terminal contacting the acquirer's host system. You should advise the customer to contact their card issuer and request another means of payment.

If your terminal is unable to contact the acquirer for a transaction with an inserted Chip card, the transaction maybe declined by the card with the message COMMS FAILURE DECLINED.

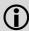

If the COMMS FAILURE DECLINED message is displayed there may be a problem with your telephone/network connection. This will be indicated by the diagnostic (DIAG) codes printed on the receipt. Refer to the section entitled *Diagnostic Codes* for more details.

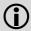

If you are prompted to retain the customer card you should follow the standard procedures as laid down by your acquirer. There may be a cash reward from the card issuer for retaining a card after such prompt.

#### Referrals

A transaction may be referred for voice authorisation if an extra security check is required by the acquirer. The terminal will display or print instructions to call the acquirer. If a telephone number is not shown please use the standard voice authorisation number as supplied by that acquirer.

Transactions Terminal User Guide

Once you have dialled or made a note of the telephone number press the <u>enter</u> key to continue.

Please be ready to quote your merchant number, the full card number and any referral message that was displayed (such as REFERRAL B or CODE 10 REFER). The authorisation centre may need to speak to the customer.

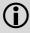

If requested to do so by the authorisation centre operator, you may remove the card from your terminal after a referral request in order to do further visual checks on the card.

At all other times, you should only remove the card when prompted to do so by your terminal.

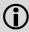

If you are unable to answer a question from the authorisation centre operator, they will move on to the next security question.

If the transaction is authorised by the authorisation centre, your terminal will prompt you to enter both your supervisor password and the authorisation code. You should take care entering the authorisation code to avoid unnecessary chargebacks from your acquirer.

Your terminal will also refer transactions if it is unable to contact the acquirer. This can happen during exceptionally busy periods when the acquirer's host system cannot answer the authorisation request.

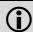

If you experience a high volume of referrals there may be a problem with your telephone/network connection. This will be indicated by the diagnostic (DIAG) codes printed on the receipt. Refer to the section entitled *Diagnostic Codes* for more details.

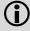

FRAUD ALERT: If you receive a telephone call asking you to use a temporary authorisation centre telephone number for all card transactions. It is imperative that you contact your acquirer to confirm the validity of the request BEFORE the temporary number is used.

# 4. Transaction Receipts

# **Merchant Copy - Signature Transactions**

Swiped Cards with Signature (Merchant Copy)

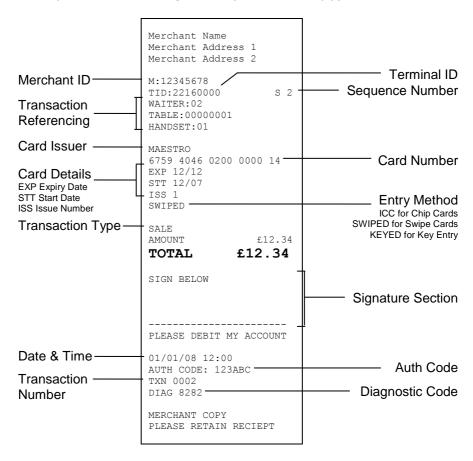

# Swiped Cards with Signature and Gratuity (Merchant Copy)

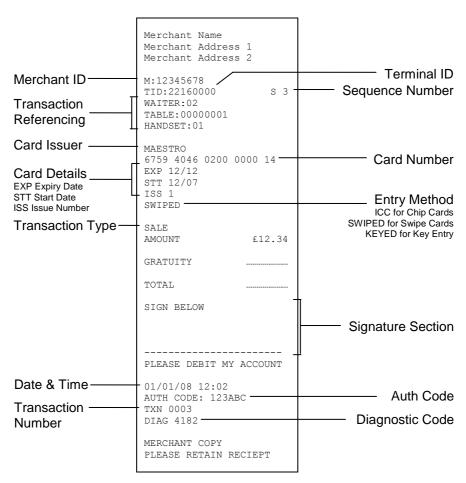

# Inserted Cards with Signature (Merchant Copy)

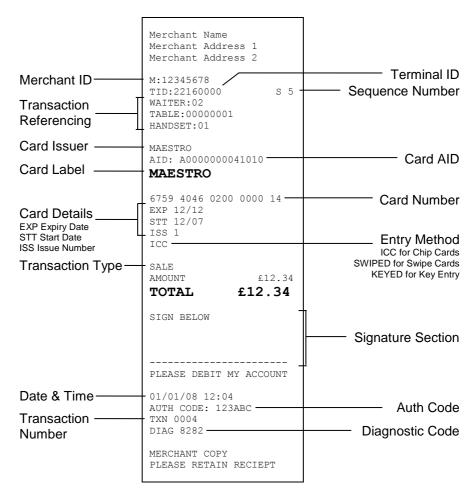

# Inserted Cards with Signature and Gratuity (Merchant Copy)

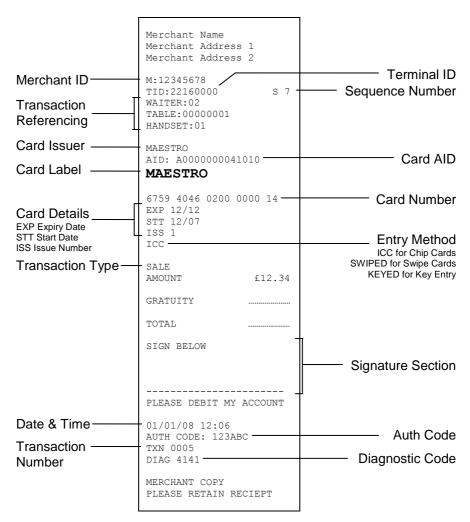

# **Merchant Copy - PIN Transactions**

Inserted Cards with PIN (Merchant Copy)

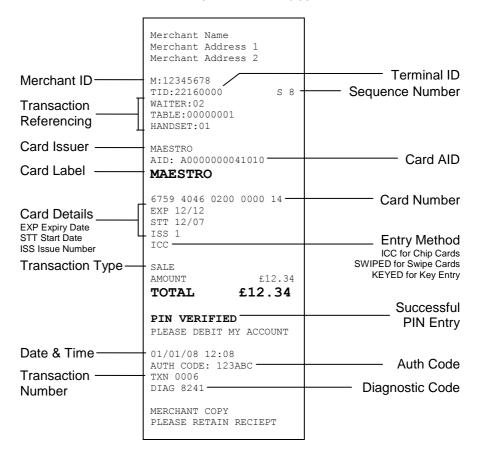

# Inserted Cards with PIN and Gratuity (Merchant Copy)

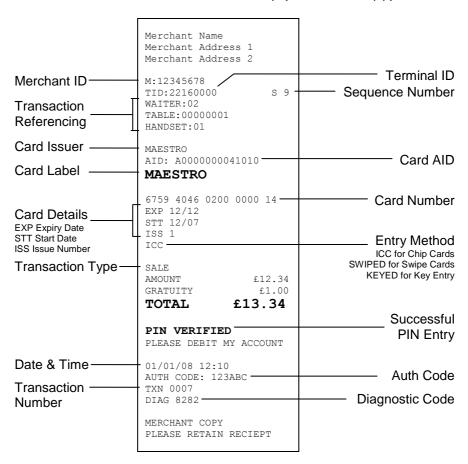

# **Customer Copy**

Keyed Cards with Signature (Customer Copy)

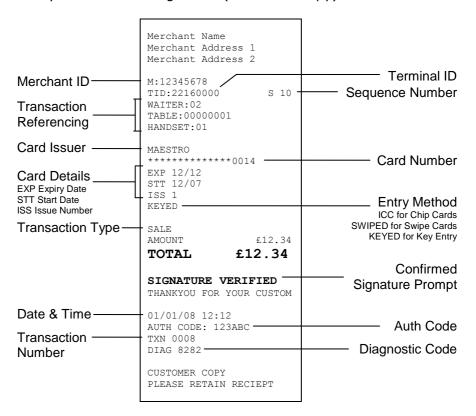

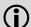

For security the full card number is not displayed on the customer copy.

# Inserted Cards with PIN (Customer Copy)

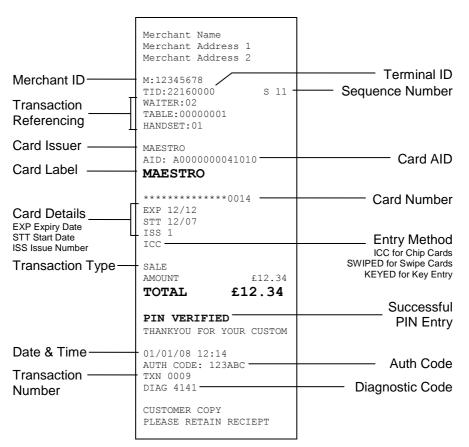

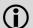

For security the full card number is not displayed on the customer copy.

# **Declined and Void Receipts**

If the transaction is declined by the acquirer or by an inserted Chip card, the terminal will print a declined receipt, as shown below. The text printed below the Date and Time is the response from message from the acquirer.

Example Declined Receipt (Customer Copy)

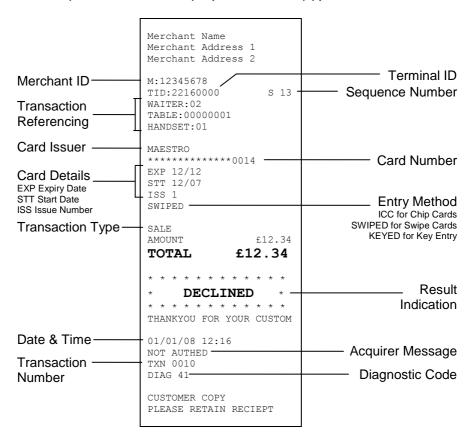

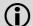

For security the full card number is not displayed on the customer copy.

If the Result Indication shows **VOID** then the transaction has been cancelled by the operator.

If the transaction was cancelled by pressing the <u>cancel</u> key, then the message below the date / time will read CANCELLED.

If the transaction was cancelled by the operator selecting  ${\tt NO}$  to the signature check, then the text below the Date and Time will read SIGNATURE INVALID.

# **Transaction Referencing**

Your terminal is not pre-configured to allow for Transaction Referencing. If you would like Transaction Referencing to be enabled on your terminal please contact the terminal Helpdesk.

Transaction Referencing can be used to reference each transaction's ticket to a specific terminal operator, or location. The most common use of Transaction Referencing is in the leisure industry for use by Waiters (operator) and Tables (location). However the labels for these references are completely customisable for your needs, so you could have Room Number (in a Hotel), or Invoice ID (in an office based business), or maybe Customer ID. Please contact the terminal Helpdesk if you wish to customise these labels.

Operator ID (Waiter ID) is printed on both the merchant and customer copy of the transaction receipts. You will also have a sub-report on your X/Z Balance reports which breakdown the transactions including gratuities (if enabled) by each operator.

Operator ID has a range from 1 to 99.

Location ID (Table ID) is printed on both the merchant and customer copy of the transaction receipts.

Location ID can be up to eight characters in length and formed of both letters and numbers if required.

Handset ID is enabled by default, and allows you to simply reference which terminal was used to take the transaction from, when you have more than one terminal in use in your business. The default value of 01 can be changed, please refer to the section entitled *Supervisor Menus* for more details.

Terminal User Guide Reports

# 5. Reports

Your terminal can produce a number of reports to aid in banking and transaction management.

END OF DAY
One touch End of Day procedure.

BANKING A reconciliation report with the acquirers.

X BALANCE A transaction total print without a reset.

Z BALANCE (!) A transaction total print with a reset.

The time span over which the X and Z Balance reports cover is defined simply when the reports are done, but it is important that a Banking or End of Day report is done at least once each trading day.

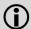

At the end of each trading day you should perform an End of Day report (or a Banking and Z Balance report). This will give you a full record of all business done that day and will allow for the fastest possible processing of funds into your merchant account.

If you do not complete an End of Day report, monies may not be collected from the customer and will lead to a delay in you receiving funds.

There are several common features across the totals and subtotals on all of the reports that are available.

- DR indicates that the value of transactions shown is in your favour - the value shown will be debited from customers.
- CR indicates that the value of transactions shown is **not** in your favour - the value shown will be credited to customers.
- The number of transactions that add up to the total shown will always be shown on the left of the value.
- Any gratuity and cashback amounts are included in the TOTAL and SUB-TOTAL, as well as in the breakdown by transaction type (ie. Sales or Refunds).

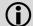

Always check that your paper roll is not about to run out, before doing any reports.

Reports Terminal User Guide

# **End of Day Report**

Your terminal is provided with an End of Day report that allows you to print both the Z Balance and the Banking reports from the one place. This simplifies your end of day procedure and ensures that you do the correct reports each day.

The End of Day report prints first the Z Balance, followed by a Banking for all acquirers. After the report has printed you should ensure that the Banking report shows <code>TOTALSCONFIRMED</code> for each acquirer, and that the totals are consistent with the Z Balance report.

To perform an End of Day report press the  $\underline{menu}$  key **twice**, then choose REPORTS by pressing the  $\underline{F1}$  key. You will be asked to type your supervisor password, then press  $\underline{enter}$ , choose END OF DAY by pressing the  $\underline{F1}$  key.

#### ✓ MENU, MENU, F1, [password], ENTER, F1

Reports performed by the End of Day function will look exactly the same as if they were done separately, however above each report title will be the title END OF DAY.

Example End of Day report

# END OF DAY Z BALANCES

Totals Reset

Merchant Name Merchant Address 1 Merchant Address 2

# END OF DAY

Merchant Name Merchant Address 1 Merchant Address 2

Please refer to the following sections entitled **Banking** and **Z Balances** for more details on the contents of each report.

Terminal User Guide Reports

# **Banking Report**

Performing a Banking report reconciles the transaction totals held in the terminal with the totals held by each acquirer. The terminal may need to contact some or all of the acquirers to complete this report.

Transactions are listed by acquirer, and are also shown by card type under that acquirer. Reconciliations are done by sessions, these sessions are tracked by both the terminal and the acquirer.

The totals listed under PREVIOUS SESSION were carried out during the previous reconciliation session and have already been processed by the acquirer.

The totals listed under CURRENT SESSION were carried out during the current reconciliation session and will be processed by the acquirer at the end of the session.

To understand the concept of sessions, the PREVIOUS SESSION on today's reports will be the same as the CURRENT SESSION on yesterday's report, and so on. If these totals do not match then you may be doing your report outside of the acquirer's specified banking window.

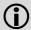

You should contact your acquirer(s) to find out when your specified banking window is, if you do your Banking report outside of this time then your reports may not reconcile correctly.

The result for each acquirer's reconciliation is shown below the acquirer's name.

TOTALS CONFIRMED is shown if the totals held by the acquirer and the terminal agree.

TOTALS NOT AGREED is shown if the totals held by the acquirer and the terminal do **not** agree. The report will show the totals held by the terminal and the acquirer separately to show the difference. You should contact the acquirer to ensure that all expected funds have been transferred.

Reports Terminal User Guide

CANNOT CONFIRM TOTALS is shown when the terminal cannot contact the acquirer to check the totals. The diagnostic code printed will indicate the reason for the communications failure.

To perform a Banking report for ALL acquirers press the  $\underline{menu}$  key **twice**, then choose REPORTS by pressing the  $\underline{F1}$  key. You will be asked to type your supervisor password, then press  $\underline{enter}$ , choose Banking by pressing the  $\underline{F2}$  key, followed by the  $\underline{F1}$  key to choose ALL.

# ✓ MENU, MENU, F1, [password], ENTER, F2, F1

To perform a Banking report for a SINGLE acquirer press the  $\underline{menu}$  key  $\underline{twice}$ , then choose REPORTS by pressing the  $\underline{F1}$  key. You will be asked to type your supervisor password, then press  $\underline{enter}$ , choose BANKING by pressing the  $\underline{F2}$  key, followed by the  $\underline{F4}$  key to choose SINGLE. Press  $\underline{F4}$  repeatedly for NEXT until the acquirer required is displayed, select this by pressing  $\underline{enter}$ .

# ✓ MENU, MENU, F1, [password], ENTER, F2, F4

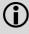

The Banking report is a constitutional part of the End of Day Report. If you do an End of Day report then you do not need to perform a separate Banking report.

If you do not complete an End of Day report (or the Banking and Z Balance separately), money may not be collected from the customer and will lead to a delay in you receiving funds.

Terminal User Guide Reports

# Example Banking report (Acquirer 1)

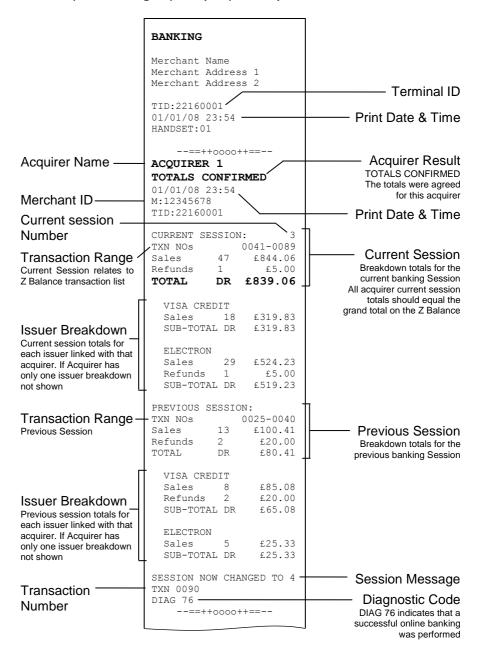

Reports Terminal User Guide

# Example Banking report continued (Acquirer 2)

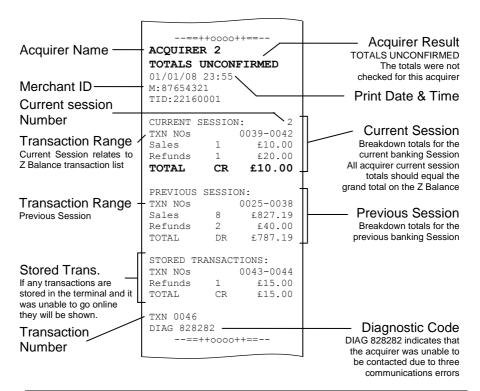

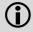

TOTALS UNCONFIRMED means that the totals were in balance after the last online transaction so are probably correct, but they have not been checked during the reconciliation because, in this case, a communications error (see the Diagnostic Code). If the reconciliation is attempted again and the terminal again fails to contact the acquirer, the report will indicate CANNOT CONFIRM TOTALS.

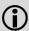

Stored Transactions are only printed if they are stored and the terminal could not contact the acquirer for reconciliation. They are only added to the session totals after they have been transmitted to the acquirer.

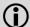

This acquirer has only one issuer, so no breakdown by issuer is shown.

Terminal User Guide Reports

# Example Banking report continued (Acquirer 3)

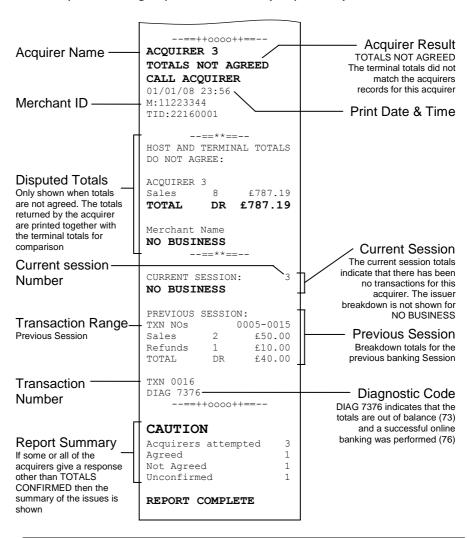

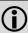

The acquirer totals will match the current session totals if the Banking report is completed daily during the banking window, if it is not completed in this way then this total may differ.

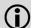

This acquirer has had no business, so no breakdown by issuer is shown.

Reports Terminal User Guide

# **X Balance Report**

The X Balance report is sometimes referred to as an End of Shift Balance report. This is because it allows you to print a total of all transactions performed since the last Z Balance report. The X Balance may be printed at any time throughout the day.

Transactions are listed by card type, and by Operator ID (Waiter ID for example, if enabled) showing transactions and gratuities (if enabled) by each operator.

A list of all transactions done since the last Z Balance was completed is also shown.

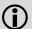

The totals within the terminal will not be reset after printing a X Balance.

To perform an X Balance report press the  $\underline{menu}$  key **twice**, then choose REPORTS by pressing the  $\underline{F1}$  key. You will be asked to type your supervisor password, then press  $\underline{enter}$ , choose X BALANCE by pressing the  $\underline{F3}$  key.

# ✓ MENU, MENU, F1, [password], ENTER, F3

The X Balance report is exactly the same as the Z Balance excepting the totals **are not** reset.

Example X Balance report

#### X BALANCES

Totals Not Reset

Merchant Name Merchant Address 1 Merchant Address 2

Please refer to the following section entitled **Z** Balance **Report** for more details on the contents of the X Balances report.

Terminal User Guide Reports

# **Z Balance Report**

The Z Balance report is sometimes referred to as an End of Day Balance report. This is because it allows you to print a total of all transactions performed since the last Z Balance report. The Z Balance should be printed at end of each trading day.

Transactions are listed by card type, and by Operator ID (Waiter ID for example, if enabled) showing transactions and gratuities (if enabled) by each operator.

A list of all transactions done since the last Z Balance was completed is also shown.

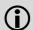

The totals within the terminal will be reset after printing a Z Balance.

To perform an Z Balance report press the  $\underline{menu}$  key **twice**, then choose REPORTS by pressing the  $\underline{F1}$  key. You will be asked to type your supervisor password, then press  $\underline{enter}$ , choose Z BALANCE(!) by pressing the  $\underline{F4}$  key.

# ✓ MENU, MENU, F1, [password], ENTER, F4

The Z Balance report is exactly the same as the X Balance excepting the totals **are** reset in the terminal once the report is complete. The terminal will display PLEASE WAIT and a short progress indication while the totals are being reset.

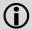

The Z Balance report is a constitutional part of the End of Day Report. If you do an End of Day report then you do not need to perform a separate Z Balance report.

If you do not complete an End of Day report (or the Banking and Z Balance separately), money may not be collected from the customer and will lead to a delay in you receiving funds.

Reports Terminal User Guide

# Example Z Balance Report (Totals and Breakdown by Issuer)

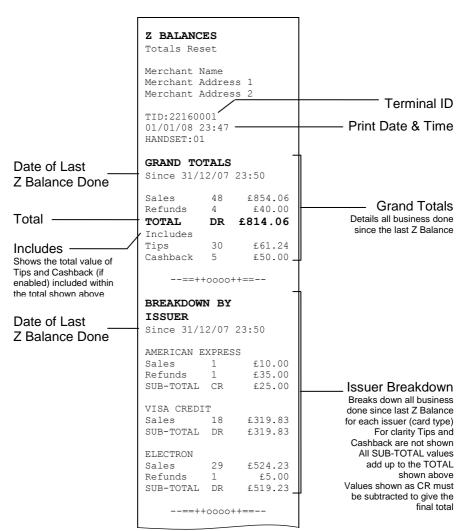

Terminal User Guide Reports

# Example Z Balance Report continued (Breakdown by Waiter and Transaction Listing)

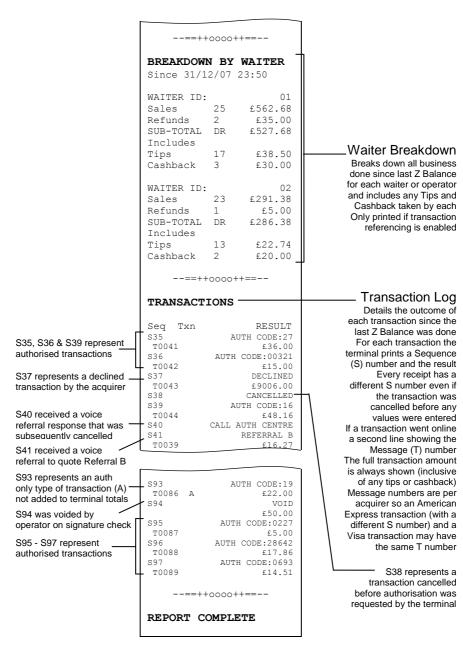

Reports Terminal User Guide

# **Stored Report**

A Stored Transaction report may be printed to show how many transactions are stored in the terminal, awaiting transmission to the host.

Up to five transactions may be stored in the terminal per acquirer. A transaction may be stored after voice referral, or by using the Forced Transaction or Hotel Mode Completion functions.

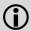

Do not print this report unless instructed to do so by the terminal Helpdesk.

To perform a Stored report for ALL acquirers press the  $\underline{menu}$  key **twice**, then choose REPORTS by pressing the  $\underline{F1}$  key. You will be asked to type your supervisor password, then press  $\underline{enter}$ , press the  $\underline{menu}$  key **once more**, choose STORED by pressing the  $\underline{F1}$  key, followed by the  $\underline{F1}$  key to choose ALL.

✓ MENU, MENU, F1, [password], ENTER, MENU, F1, F1

To perform a Stored report for a SINGLE acquirer press the  $\underline{menu}$  key **twice**, then choose REPORTS by pressing the  $\underline{F1}$  key. You will be asked to type your supervisor password, then press  $\underline{enter}$ , press the  $\underline{menu}$  key **once more**, choose STORED by pressing the  $\underline{F1}$  key, followed by the  $\underline{F4}$  key to choose SINGLE. Press  $\underline{F4}$  repeatedly for NEXT until the acquirer required is displayed, select this by pressing  $\underline{enter}$ .

✓ MENU, MENU, F1, [password], ENTER, MENU, F1, F4

Terminal User Guide Reports

# **TMS Report**

Approximately once a month your terminal will call the Terminal Management System (TMS) to receive any updates to the software, details of new card schemes, and any changes to your configuration. This call will take place automatically, normally outside of standard trading hours.

After the TMS call has taken place your terminal will print a TMS report, indicating if the communication was successful or has failed.

If the TMS call is interrupted part way through downloading a new or updated configuration file, for example due to a communications problem, the terminal will set it into a NOT READY state, and will not be usable until the file has been downloaded.

If your terminal displays the NOT READY status message then your terminal is not initialised. Press  $\underline{menu}$  once, and choose the SETUP menu option. You should contact the terminal Helpdesk if the problem persists after a successful TMS call.

Example successful TMS report

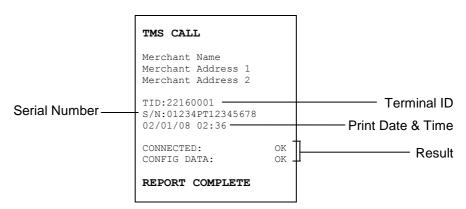

The status of CONNECTED may be; OK (if successfully connected to the TMS), or FAIL (if unable to connect to the TMS).

The status of CONFIG DATA may be; OK (if download was successful), FAIL (if download was not successful), or NOT REQUIRED (if no update was required).

# 6. Supervisor Functions

# **Supervisor Password**

The Supervisor password is designed to limit access to the Supervisor functions (such as the Supervisor Menus, or Refund transactions) on the terminal to those who have access to the password.

Your terminal is shipped with an initial default password of **01483**, but is configured so that a change of this password is required before you process any transactions. If you forget your password, please contact the terminal Helpdesk who will be able to reset the password back to the default.

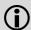

The following passwords are not valid choices for your Supervisor password: 01483, 1234, 0000, or 9999.

Any other numerical password of four or more digits will be a valid Supervisor password.

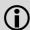

The Supervisor password allows entry into the Refund option on the terminal.

To change your Supervisor password press the  $\underline{menu}$  key **twice**, then choose SUPERVISOR by pressing the  $\underline{F3}$  key. You will be asked to type your current supervisor password (ie. 01483), then press  $\underline{enter}$ , choose PASSWORD by pressing the  $\underline{F2}$  key, followed by the  $\underline{F4}$  key to choose CHANGE PWD.

# ✓ MENU, MENU, F3, [password], ENTER, F2, F4

You will need to enter your new numerical password (4 digits or more) **twice**, pressing the <u>enter</u> key after each input, before the Supervisor password is updated to this new value.

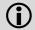

If your terminal is lost or stolen you should contact the terminal Helpdesk immediately.

You are strongly advised to ensure that privileged access to your terminal (including access to the Supervisor password) is only granted to staff that have been independently verified as being trustworthy.

# **Supervisor Password Change (Initial Transaction)**

If you have not changed the Supervisor password before you process your first transaction the terminal will prompt you to change the password from the default during the transaction.

A New Password Must Be Selected During the transaction, you will be prompted that the password needs to be changed, press any key to continue.

ENTER NEW PASSWORD

\*\*\*\*

Enter a new password and press the *enter* key.

RE-ENTER PASSWORD

\*\*\*

Re-enter the new password and press the *enter* key.

Parameter Saved

A confirmation will be shown if the two entries match and the password has been changed.

The terminal will continue as normal, refer to the instructions for transaction type that you chose to complete the transaction.

#### **Refund Password**

Your terminal is configured to use the Supervisor password to protect both the Refund and the Supervisor functions. If you would like a separate password enabled in order to protect the Refund function please contact the terminal Helpdesk.

This feature could be used to allow one member of staff the added ability to perform a Refund; while allowing another member(s) of staff the ability to perform the Supervisor functions.

# **Supervisor Menus**

The Supervisor menus allow access to various management functions in your terminal. To be able to access the Supervisor menu, you must use the Supervisor password.

To access the Supervisor menus press the  $\underline{menu}$  key **twice**, then choose SUPERVISOR by pressing the  $\underline{F3}$  key. You will be asked to type your current supervisor password, and confirm this by pressing the  $\underline{enter}$  key.

## ✓ MENU, MENU, F3, [password], ENTER

Once you have access to the Supervisor menus, press the <u>menu</u> key to cycle through the various menu screens.

Below is a summary of the Supervisor functions and how to access them, and what they do.

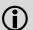

Some Supervisor functions must only be used when instructed to do so by the terminal Helpdesk.

# First Supervisor Menu Screen

Allows the HANDSET ID value displayed on the idle screen and printed on each ticket to HANDSET ID be set. The default value is 01. Allows the various passwords in the terminal to be reset or changed. Enters the PASSWORD PASSWORD menu - see next section. Allows various extended the access to **13 configuration options. Enters the CONFIG** CONFIG menu - see next section. Allows the terminal to make a test call to some or all of the acquirers loaded on the **F4**) LOGON

terminal. Do not use this feature unless instructed to do so by the terminal Helpdesk.

### Second Supervisor Menu Screen (Press menu once)

terminal answers an incoming call to be set. Can be set between 0 and 10. Do not use this RINGS feature unless instructed to do so by the terminal Helpdesk.

Allows the number of rings before the

Allows the Gratuity/Tip mode to be switched on and off. Setting TIPS to ON, sets OP MODE to LATE.

Allows the setting of when the terminal will contact the acquirer for authorisation during the transaction. Gratuity/Tip mode is only available in LATE mode. Setting OP MODE to EARLY, sets TIPS to OFF.

Immediately sets off a configuration data call to the Terminal Management System (TMS). F4 Do not use this feature unless instructed to do so by the terminal Helpdesk.

## Third Supervisor Menu Screen (Press menu twice)

Allows the international dialling code to be set. Do not use this feature unless instructed TNTL to do so by the terminal Helpdesk.

> Allows the default transaction type to be set, so the transaction type will begin as soon as 2 a card is swiped or inserted from the idle screen. If REFUND is set then the Supervisor password check will **not** be done.

Allows the setting of internal terminal options. Do not use this feature unless instructed to do so by the terminal Helpdesk.

Immediately sets off a software upgrade call to the Terminal Management System (TMS). Do not use this feature unless instructed to do so by the terminal Helpdesk.

TIPS

OP MODE

CALL-TMS

SALETYPE

TERMPARAM

**UPGRADE** 

Ø

Supervisor Functions Terminal User Guide

# Fourth Supervisor Menu Screen (Press <u>menu</u> three times)

Allows the date and time to be set. The date and time is automatically updated when a successful TMS call is made.

BACKLIGHT

Allows the setting of the time taken after a key is pressed before the backlight turns off.

Allows the setting of the time taken after a key is pressed before the terminal enters power save mode.

Prints a summary report of software versions loaded on the terminal. Do not use this feature unless instructed to do so by the

terminal Helpdesk.

## **Supervisor Sub-menus**

There are two Supervisor sub-menus. They are the Password menu and the Config menu. They allow access to extended options within the Supervisor menus.

To access the Password menu press the  $\underline{menu}$  key **twice**, then choose SUPERVISOR by pressing the  $\underline{F3}$  key. You will be asked to type your current supervisor password, and confirm this by pressing the  $\underline{enter}$  key, and choose PASSWORD by pressing the  $\underline{F2}$  key.

## ✓ MENU, MENU, F3, [password], ENTER, F2

Below is a summary of the functions within the Password menu and how to access them, and what they do.

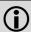

Some Supervisor functions must only be used when instructed to do so by the terminal Helpdesk.

#### **Password Menu**

DELETE ACO

Deletes all datasets for one or all acquirers from the terminals memory. Do not use this feature unless instructed to do so by the terminal Helpdesk.

MAC RESET

Allows the Message Authentication Code (MAC) key to be reset to the initial value for one or all acquirers. Do not use this feature unless instructed to do so by the terminal Helpdesk.

TMS RESET

Allows the secure password used for communications to the TMS to be reset to the initial value. Do not use this feature unless instructed to do so by the terminal Helpdesk.

CHANGE PWD 🖪

Allows the Supervisor password (and/or Refund password) to be changed. The new password must be used for all future password requests.

To access the Config menu press the <u>menu</u> key **twice**, then choose SUPERVISOR by pressing the <u>F3</u> key. You will be asked to type your current supervisor password, and confirm this by pressing the <u>enter</u> key, and choose CONFIG by pressing the <u>F3</u> key.

#### ✓ MENU, MENU, F3, [password], ENTER, F3

Below is a summary of the functions within the Config menu and how to access them, and what they do.

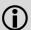

Some Supervisor functions must only be used when instructed to do so by the terminal Helpdesk.

#### First Config Menu

Prints EMV data loaded on the terminal. Do not use this feature unless instructed to do so by the terminal Helpdesk.

Prints Certificates loaded on the terminal. Do not use this feature unless instructed to do so by the terminal Helpdesk.

Allows the telephone network (PSTN) prefix number to be set. Do not use this feature unless instructed to do so by the terminal Helpdesk.

Prints a rolling data sheet of the mobile SCAN NETWRK 14 network. Do not use this feature unless instructed to do so by the terminal Helpdesk.

### Second Config Menu (Press menu once)

Allow the selection of a different mobile network. Do not use this feature unless instructed to do so by the terminal Helpdesk.

# 7. Troubleshooting

### **Frequently Asked Questions**

Q What do I do if the customer has forgotten their PIN code?

If your acquirer allows it, you can perform a PIN Bypass to bypass the entry of the PIN code, by pressing the <u>cancel</u> key followed promptly by the <u>menu</u> key **twice**. If the card allows the PIN Bypass you may find that the acquirer declines the transaction. Transactions taken by PIN Bypass are subject to chargebacks so you should make other careful checks on the card and cardholder as laid out by your acquirer. For more information on the use of PIN Bypass please contact your acquirer.

 ${\bf Q}$  What does it mean when my terminal displays PIN TRIES EXCEEDED?

The card has been locked after too many failed PIN entry attempts. It may be possible to perform a PIN Bypass. The customer should contact their card issuer to change their PIN, or if they do know it they can unlock it at any ATM.

Q I would like to refer a transaction before I attempt a transaction on my terminal, as I am suspicious?

You should contact the authorisation centre and ask for a CODE 10 REFERRAL, this alerts the operator why you are asking for the referral, without arousing suspicion with the customer.

Q My terminal displays  ${\tt NOT}\ {\tt READY}$  on the idle screen, what do I do?

 Your terminal is not initialised, or has failed an automatic TMS call. Press <u>menu</u> once, and choose the SETUP menu option. You should contact the terminal Helpdesk if the problem persists after a successful TMS Call. Q Every transaction that I take is producing a referral, am I doing something incorrectly?

- You should check that the base unit is correctly plugged into the BT telephone socket and that the telephone line being used is not in use, and works. You should refer to the sections entitled *Terminal Installation* and *Telephone Lines and Broadband* for further details. If the problem persists you should contact the terminal Helpdesk. If there is a problem with the telephone line you should contact your telecommunications supplier.
- You should check the Bluetooth status and Signal icon to ensure that there is a good Bluetooth signal with the base and that the base unit with the Serial Number displayed is powered on and in range.

Q What can I do if my terminal does not print anything on the paper, does the ink need replacing?

Your terminal uses a thermal printer and so does not require any ink. You should ensure that the paper is inserted in the correct orientation, as thermal paper only prints on one side. Refer to the section entitled **Paper Loading** for more information. Printing can be tested by using the DUPLICATE function to produce a duplicate receipt. Only use approved paper rolls from your terminal supplier. If the printer housing or printer roller is damaged you should contact the terminal Helpdesk.

Q The display on my terminal is very faint, can I adjust the contrast of the screen?

 To adjust the contrast, while the terminal is displaying the idle screen press and hold the <u>dot</u> key and the <u>down</u> or <u>up</u> keys for at least 5 seconds to adjust the contrast lighter and darker respectively. Q My totals on the Z Balance and Banking reports do not match, what do I do?

The Z Balance report totals give you a total of all transactions done across all acquirers. The Banking report totals give you the total for each acquirer. You should try to add up all the individual totals across all acquirers on the Banking to try to reconcile with the Z Balance total. The current session totals on the Banking shows all transactions for that session - if you perform the Z Balance and Banking at the same time every trading day this should match the totals on the Z Balance. You should refer to the section entitled **Reports** for further details. If you still cannot match the totals you should contact the terminal Helpdesk. Please ensure that you have all relevant reports with you when you call. It is possible that you will be asked for the proceeding day's reports as well.

Q What should I do if my terminal shows a flashing number, or no number, under BLUETOOTH on the Bluetooth status on the screen?

- If the number is flashing ensure that the base unit with the Serial Number displayed is powered on and in range. If this is the case then power off the terminal and the base unit. Power back on the base unit and then place the terminal on that base unit and wait for the Bluetooth status to update. If the problem persists you should contact the terminal Helpdesk.
- If there is no number displayed then power off the terminal and the base unit. Power back on the base unit and then place the terminal on that base unit and wait for the Bluetooth status to update. If the problem persists you should contact the terminal Helpdesk.

Q What should I do if I have forgotten my Supervisor password?

 You should first try the default password of 01483, if this is not the password then please contact the terminal Helpdesk who will reset the password back to the default value.

### **Screen Messages**

During normal operation you may come across a number of screen messages. Some indicate an error, where as others offer information. Below is a list of some of the messages that you may see on your terminal.

| BAD MAC                  | The security password is mismatched between the terminal and the acquirer, please contact the terminal Helpdesk.                                     |
|--------------------------|----------------------------------------------------------------------------------------------------|
| CALL AUTH<br>CENTRE      | The transaction has been referred, call the authorisation centre on the number provided on the screen or printed on the receipt.                     |
| CANCELLED                | The terminal is displaying confirmation that you have cancelled the transaction.                                                                     |
| DECLINED                 | The card issuer or acquirer has declined to authorise the transaction, you should ask for another means of payment.                                  |
| BAD READ                 | The inserted card could not be read, check orientation of the card and try again.                                                                    |
| BAD SWIPE                | The swiped card could not be read, check orientation of the card and try again.                                                                      |
| NOT ACCEPTED             | The card presented is not configured for the selected transaction type, you should ask for another means of payment.                                 |
| PROCESSING<br>ERROR      | The selected operation is not allowed for the card presented, or the card is faulty. You should ask for another means of payment.                    |
| OPERATION NOT<br>ALLOWED | The selected operation has been disabled, is not allowed for the card presented, or the card is faulty. You should ask for another means of payment. |
| INVALID<br>TRANSACTION   | The selected transaction type (eg. Cashback) may not be active on your merchant account, you should contact your acquirer.                           |

INVALID CARD

The card presented is of a type that is not supported, or is damaged and could not be read, you should ask for another means of payment.

EXPIRED CARD

The card presented is expired, you should ask for another means of payment. If the card is in date check the date and time on the terminal.

PREVALID CARD

The card presented is not yet valid, you should ask for another means of payment. If the card is in date check the date and time on the terminal.

SORRY FOR DELAY...
RETRYING

The terminal is unable to contact the acquirer due to a communications error. The terminal will make three dial attempts, if all three attempts should fail the transaction will be referred. You should check the phone line, and contact the terminal Helpdesk if the problem persists.

CANNOT CALL HOST CHECK PHONE LINE The terminal is unable to contact the acquirer due to a communications error after three dial attempts. You should check the phone line or network, and contact the terminal Helpdesk if the problem persists.

MEMORY xx% FULL DO Z BALANCE

The terminal's memory is becoming full and needs to be cleared. Do a Z Balance to clear the transaction log. Warning will only show when 90% full or more. You should perform the Z Balance at the end of every trading day. If the problem persists after a successful Z Balance, please contact the terminal Helpdesk.

## **Diagnostic Codes**

You may see diagnostic (DIAG) codes at the bottom of transaction receipts and reports. Some indicate an error while others offer information. More than one diagnostic code may be printed. For example DIAG 828282 would indicate three communication failure attempts during a transaction.

IP connection error.

or Retry transaction. If the problem persists check the

network, and contact the terminal Helpdesk quoting the diagnostic code.

SSL certificate missing.

14 Contact the terminal Helpdesk quoting the diagnostic code.

Unexpected response after dialling.

Check the phone line, if a prefix is required to obtain an outside line refer to the section entitled **Telephone**Lines and Broadband to programme this into the terminal. If the problem persists contact the terminal Helpdesk quoting the diagnostic code.

No dial tone.

Check the phone line and retry the transaction. If the problem persists contact the terminal Helpdesk quoting the diagnostic code.

Line busy.

- Check the phone line is not in use and retry the transaction. If the problem persists contact the terminal Helpdesk quoting the diagnostic code.
- Call connected but End of Transmission response.
- The acquirer maybe busy or there was a communication error. Retry transaction. If the problem persists contact

the terminal Helpdesk quoting the diagnostic code.

Invalid message contents.

The selected transaction type (eg. Cashback) may not be active on your merchant account, you should contact your acquirer. If the problem persists contact the terminal Helpdesk quoting the diagnostic code.

Offline or Forced Transaction.
This is not an error and is for information only.

Offline store is full.

- You should attempt an online transaction, if the problem persists check the phone line, and contact the terminal Helpdesk quoting the full diagnostic code.
- PIN Bypass attempted.
  This is not an error and is for information only.
- PIN tries exceeded.
  This is not an error and is for information only.

Error in transaction security.

- Normally indicates that the MAC code is invalid, contact the terminal Helpdesk quoting the full diagnostic code.
- Merchant has indicated an invalid signature. This is not an error and is for information only.

Terminal and host totals do not agree.

- Do a Banking report, and contact the acquirer if advised to do so. If the problem persists contact the terminal Helpdesk quoting the diagnostic code.
- Terminal completed online reconciliation.
  This is not an error and is for information only.

Modem or communications error.

- Retry transaction. If the problem persists check the phone line or network, and contact the terminal Helpdesk quoting the diagnostic code.
- Transaction cancelled by the operator.
  This is not an error and is for information only.

Bad password on TMS call.

98 Contact the terminal Helpdesk quoting the diagnostic code.

#### **Menu Structure**

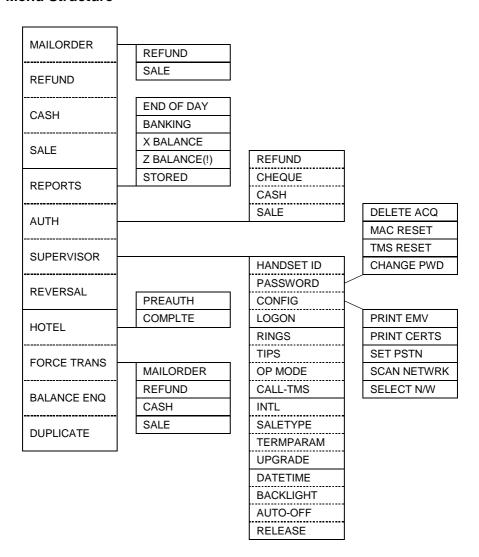

Terminal User Guide Notes

#### 8. Notes

#### Certification

The CE marking certifies that the products from the EFT930 range (EFT930B, EFT930G, and EFT930S) comply with the essential requirements of the European Directive 1999/5/EC of 9 March 1999 on Radio and Telecommunications Terminal Equipment for:

- the protection of the health and safety of the user and any other person;
- the protection requirements with general respect to electromagnetic compatibility;

and comply with the following harmonised standards:

- EFT930B EN 60950-1
- EFT930B EN 301489-1/7
- EFT930B EN 300328 v1.4.2
- EFT930G EN 60950-1
- EFT930G EN 301489-7
- EFT930G EN 301511
- EFT930G EN 50360
- EFT930S EN 60950-1
- EFT930S EN 55022 A2
- EFT930S EN 55024 A2

The whole range complies with the European approval specification on connecting terminal equipment (TE) with Dual Tone Multi Frequency (DTMF) dialling to the Public Switched Telephone Network (PSTN) (Council Decision 1998/482/EC, Council Decision 1999/303/EC):

- TS 103021-1/2/3
- TR 103000-1/2/3/4
- ES 201187

The manufacturer certifies that the products are manufactured in accordance with appendix iii of the R & TTE 1999/5/CE Directive.

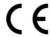

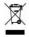

Notes Terminal User Guide

## **Operating Environment**

Your terminal (Class II Equipment) has the following electrical supply characteristics:

- Power Supply: 100-240 V (AC) 50-60 Hz
- Power Consumption: 150 mA
- Power Adapter: UK three pin 3 A plug
- USB Mini A Consumption: 500 mA (maximum)

Your Terminal is designed to be operated and stored at the following temperatures:

- Operating Temperature: +5°C to +45°C
- Operating Relative Humidity (maximum): 85% at +40°C
- Storage Temperature: -20°C to +55°C
- Storage Relative Humidity (maximum): 85% at +55°C

Terminal User Guide Notes